# Legal Services for Veterans: eGMS Guide

How-To: Upload a Grant Agreement

#### Step 1: Retrieve grant agreement PDF file from your email

➤ When you receive the below email, save your grant agreement to your computer then follow the instructions in the email to sign the PDF document.

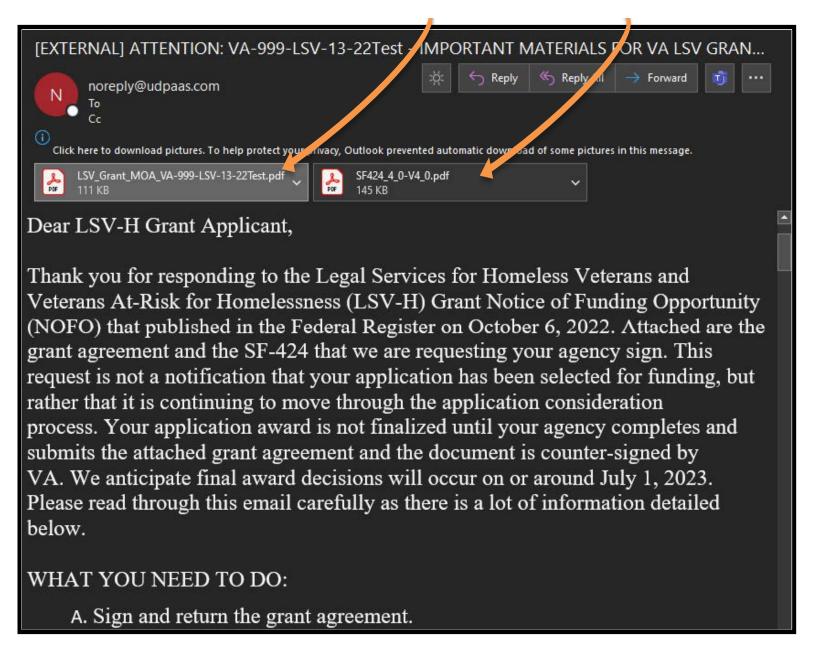

### Step 2: Log in to eGMS, and select the correct grant application

The Grant Owner or a Grant Contact of the record will select the grant application in the My LSV Applications & Grants area and ensure you're in the "Submitted" tab.

**Note:** If you do not see the application here, you are not a Grant Contact for this record. If you are not a listed Grant Contact or the Grant Owner, you will not be able to complete this activity, if that is the case, please reach out to the VJP Program Office at LSVGrants@va.gov for assistance.

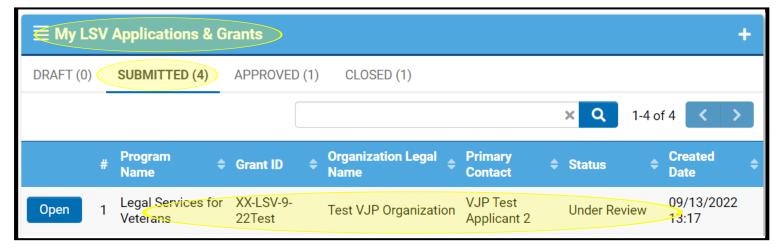

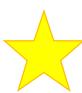

If you have more than one application record in *Under Review* status, ensure you are selecting the <u>correct record</u> and <u>upload only the signed</u> agreement that matches the Grant ID.

## Step 3: Select the External Attachments tab

- 1) Locate the External Attachments tab in the application record
- 2) Upload the signed SF-424 under Application for Federal Assistance (SF-424)
- 3) Upload the signed agreement under Grant Agreement

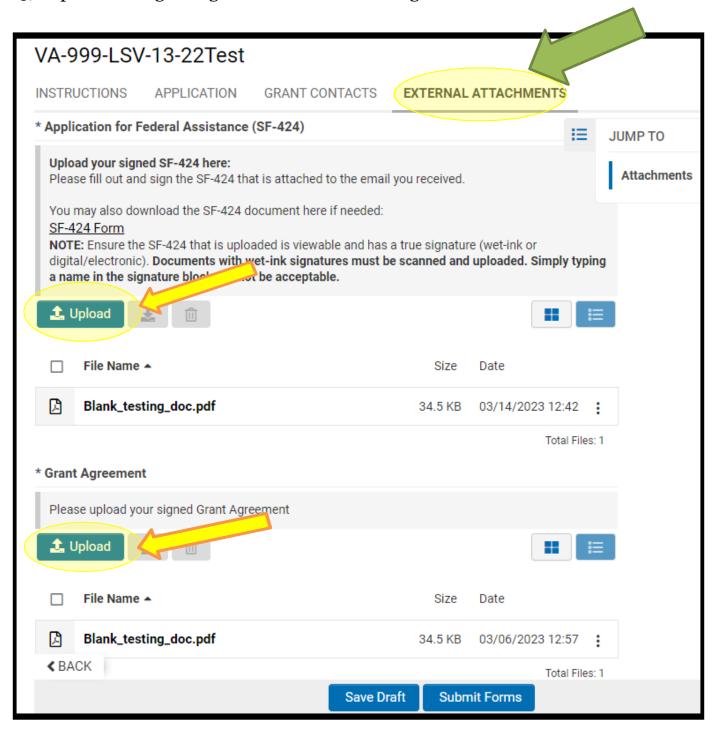

Step 4: Once the file manager window has opened, drag-and-drop your signed grant agreement PDF into the file manager window.

Open the file manager window

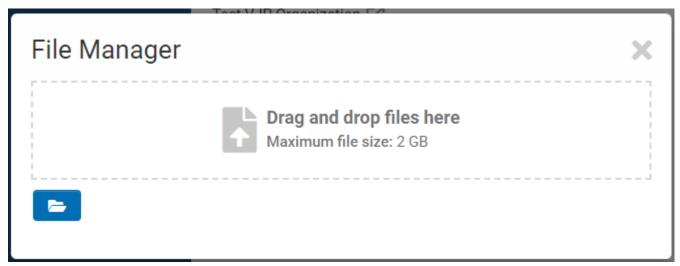

**2** Drag and drop the PDF file of your signed grant agreement to upload

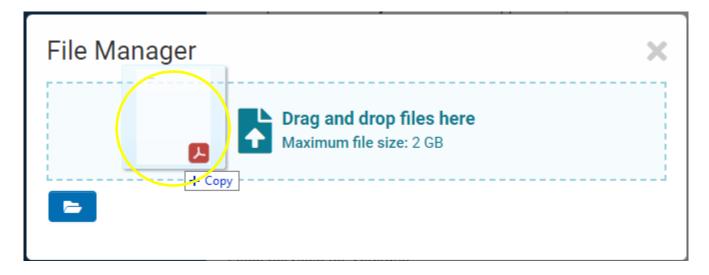

#### Step 5: Now that your upload is complete, close the file manager

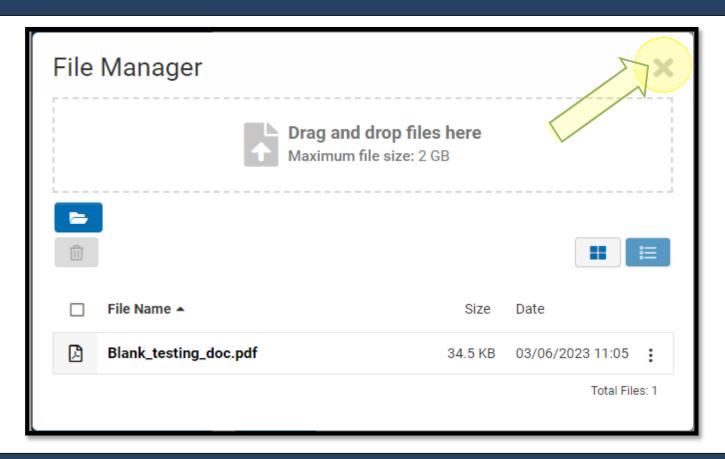

#### Step 6: Select the Submit button

Once all required documents have been successfully uploaded, select the submit button to complete this task and thus notify the LSV Program Office of your submission.

#### **CONGRATULATIONS!**

We have received your signed grant agreement file. You do not need to do anything else.

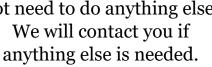

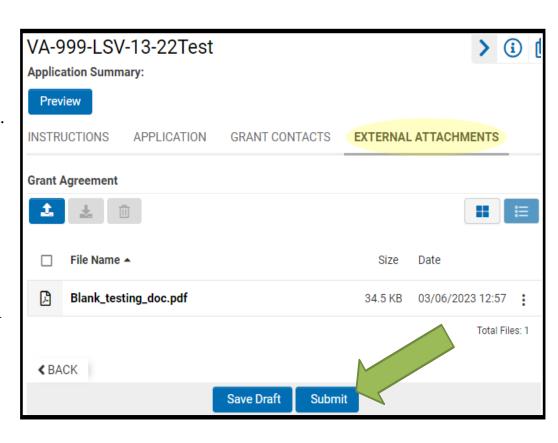